# Configurazione delle impostazioni della porta sui punti di accesso WAP121 e WAP321 <u>r</u>

# Obiettivo

Le impostazioni delle porte vengono utilizzate per impostare la direzione della trasmissione dei dati e controllare il flusso di dati che attraversa la rete. La velocità della porta può essere impostata su 10 Mbps o 100 Mbps. Inoltre, il duplex può essere impostato su full o half. Una comunicazione half-duplex significa che i dispositivi connessi tra loro non possono trasmettere pacchetti contemporaneamente. mentre nella comunicazione full duplex, i dispositivi possono trasmettere contemporaneamente.

La configurazione delle impostazioni delle porte su WAP121 e WAP321 è richiesta quando è necessario risolvere un problema in uno scenario in cui il traffico sulla rete è molto lento o quando vi sono molti pacchetti scartati anche quando la rete non è molto occupata. Ciò può essere un problema di duplex o di mancata corrispondenza della velocità. La velocità e la modalità duplex devono essere le stesse tra i due dispositivi che comunicano tra loro.

In questo documento viene spiegato come configurare le impostazioni delle porte sui punti di accesso WAP121 e WAP321.

## Dispositivi interessati

·WAP121 · WAP321

### Versione del software

•1.0.3.4

### Port Settings Configuration

Passaggio 1. Accedere all'utility di configurazione Web e scegliere LAN > Impostazioni porta . Viene visualizzata la pagina Port Settings (Impostazioni porta):

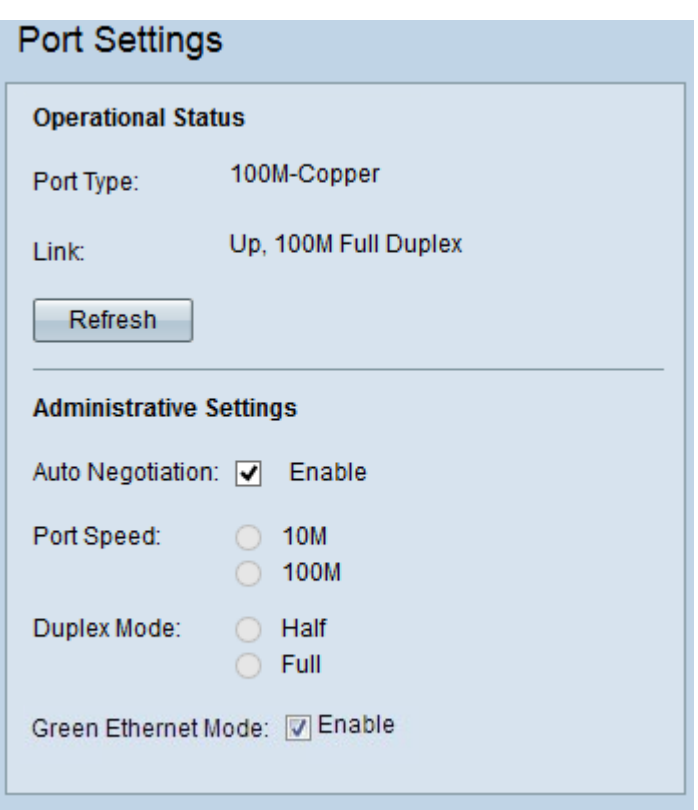

Le seguenti informazioni vengono visualizzate per ciascuna porta nell'area di stato operativo:

·Tipo di porta: il tipo di porta in funzione.

·Link: la modalità duplex della porta (Full o Half) e la velocità (10/100 Mbps).

Passaggio 2. (Facoltativo) Per aggiornare le impostazioni e visualizzare eventuali modifiche nello stato corrente, fare clic su Aggiorna.

Passaggio 3. (Facoltativo) Nell'area Impostazioni amministrative selezionare la casella di controllo Negoziazione automatica per consentire al punto di accesso di negoziare automaticamente le velocità di connessione e la modalità duplex. Dopo aver abilitato questa funzione, le impostazioni di velocità e duplex vengono negoziate automaticamente con il partner.

Timesaver: Se la negoziazione automatica è abilitata, andare al passo 6.

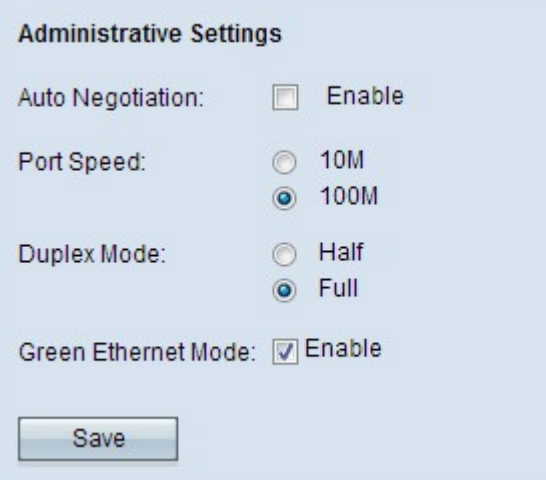

Passaggio 4. Fare clic sul pulsante di opzione desiderato nel campo Velocità porta. Le opzioni disponibili sono:

·10M: assegna manualmente la velocità della porta a 10 Mbps. Tutti i dispositivi collegati nella rete devono essere configurati a 10 Mbps se devono comunicare tra loro.

·100M: assegna manualmente la velocità della porta a 100 Mbps. Tutti i dispositivi collegati in rete devono essere configurati a 100 Mbps per comunicare tra loro.

Passaggio 5. Fare clic sulla modalità duplex desiderata nel campo Modalità duplex. Affinché la rete funzioni correttamente, la modalità di trasmissione scelta deve corrispondere al dispositivo collegato. Le opzioni disponibili sono:

·Half: limita la trasmissione dei dati in una direzione alla volta.

·Full: la connessione full duplex consente la trasmissione simultanea sia del dispositivo che del dispositivo collegato.

Nota: La modalità Ethernet verde è disponibile solo per i punti di accesso WAP321.

Passaggio 6. (Facoltativo) Ethernet verde è una tecnica utilizzata per ridurre il consumo energetico di un dispositivo, che lo rende più eco-compatibile e conveniente. Per attivare la modalità Ethernet verde, selezionare la casella di controllo Modalità Ethernet verde.

Passaggio 7. Fare clic su Save per salvare le impostazioni.